### <u>TeamBudget – Optimizing Chrome Browser Settings</u>

#### Allow Pop-Ups for TeamBudget

(see pp. 2-4 for instructions with screenshots)

- 1. Open Google Chrome
- 2. Click the Chrome menu ( ) on the browser toolbar.
- 3. Select **Settings**
- 4. Click on Show advanced settings...
- 5. Scroll down to the Privacy section and click on Content Settings
- 6. Scroll down to the Pop-ups section and click on Manage Exceptions
- 7. In the box below "Hostname pattern" type: https://www4.multco.us
- 8. Make sure "Allow" is selected under "Behavior" and click **Done**

# Add Extension to Automatically Open New Windows and Pop-Ups As New Tabs in Current Window – *optional setting*

(see pp. 5-6 for instructions with screenshots)

- 1. Open Google Chrome
- $2. \ \ Go \ to \ this \ \\ \frac{\text{https://chrome.google.com/webstore/detail/one-window/papnInnbddhckngcblfljaelgceffobn?hl=en}{\text{https://chrome.google.com/webstore/detail/one-window/papnInnbddhckngcblfljaelgceffobn?hl=en}}$
- 3. Click on the button that says: + FREE
- 4. Click Add in the resulting pop-up
- 5. Close Chrome and reopen it

### Disable Extension to Automatically Open New Windows and Pop-Ups As New Tabs in Current Window

(see pp. 7-8 for instructions with screenshots)

- 1. Click the Chrome menu ( ) on the browser toolbar.
- 2. Select **Tools**
- 3. Click on Extensions
- 4. Find the "One Window" extension, and click the checkmark in the box next to "Enabled" (*i.e.* un-check the box).

### **Allow Pop-Ups for TeamBudget:**

Open Google Chrome (doubleclick on the icon on your desktop)

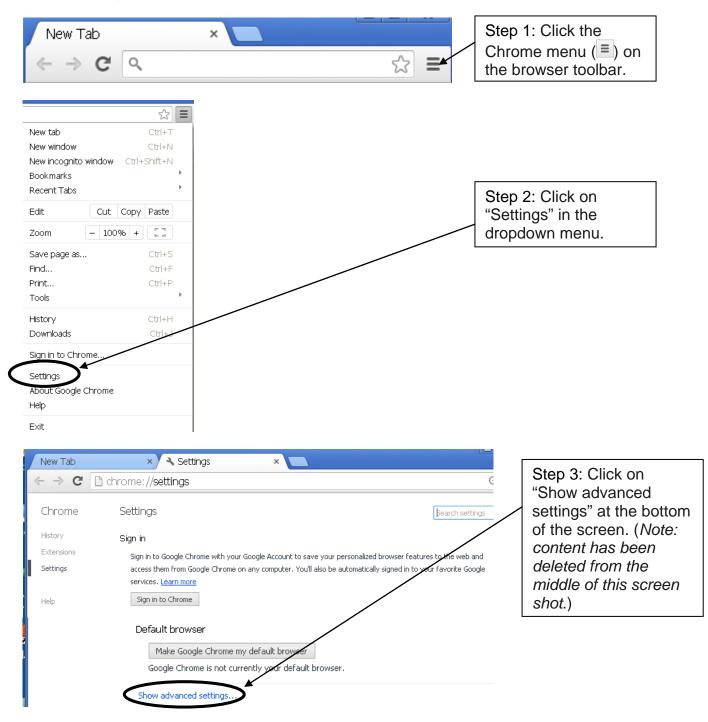

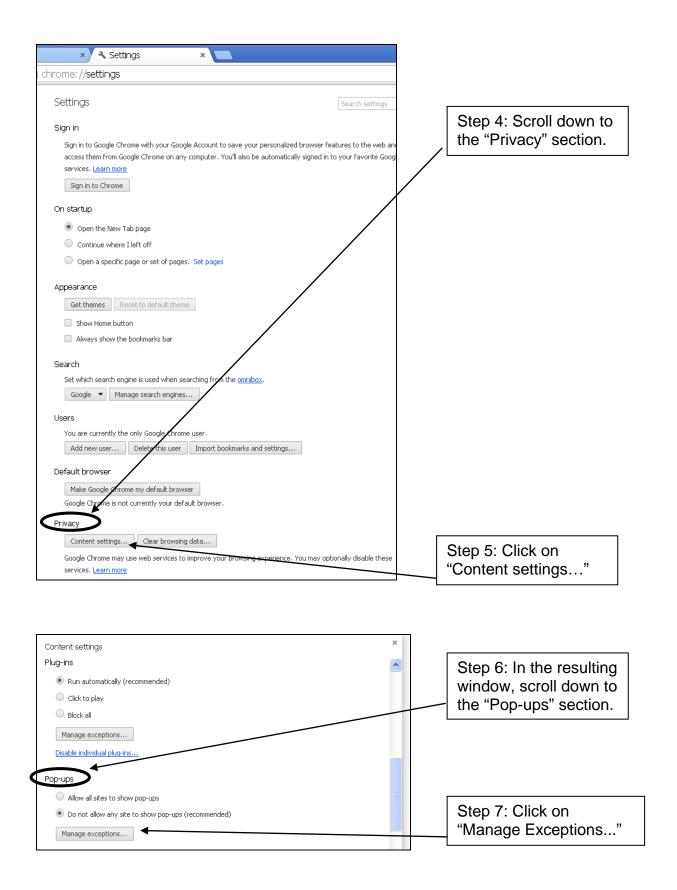

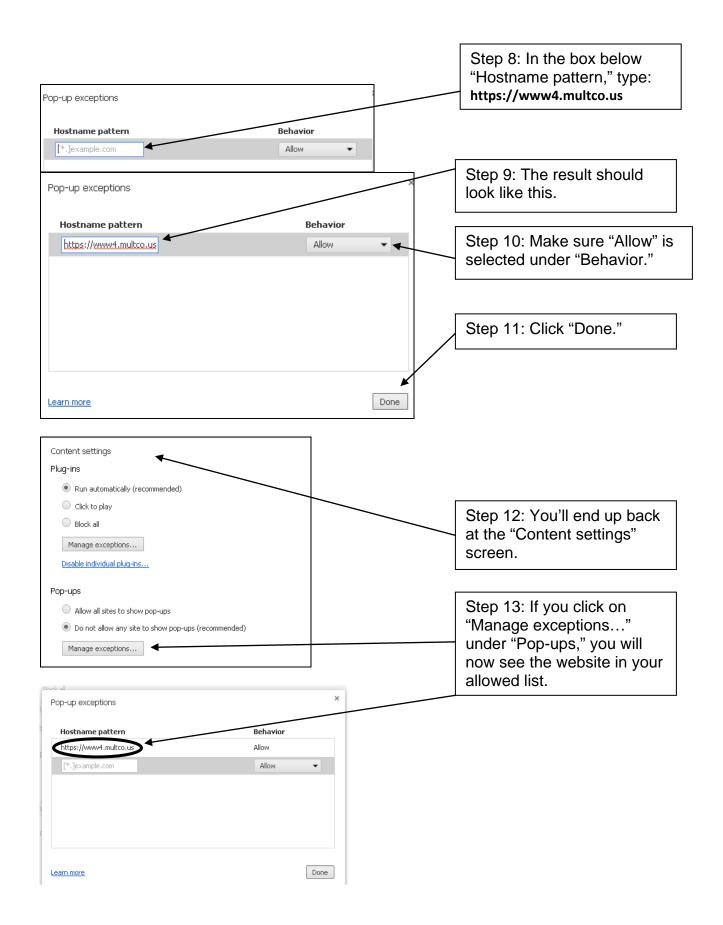

## Add Extension to Automatically Open New Windows and Pop-Ups As New Tabs in Current Window:

Please note – this is an **optional** setting. If you prefer new windows and pop-ups to appear as separate windows, do not add this extension.

- 1. Open Google Chrome (doubleclick on the opicon on your desktop)
- 2. Go to this link:

https://chrome.google.com/webstore/detail/one-window/papnInnbddhckngcblfljaelgceffobn?hl=en

3. You'll see the following window open. Click on the button that says "+ FREE."

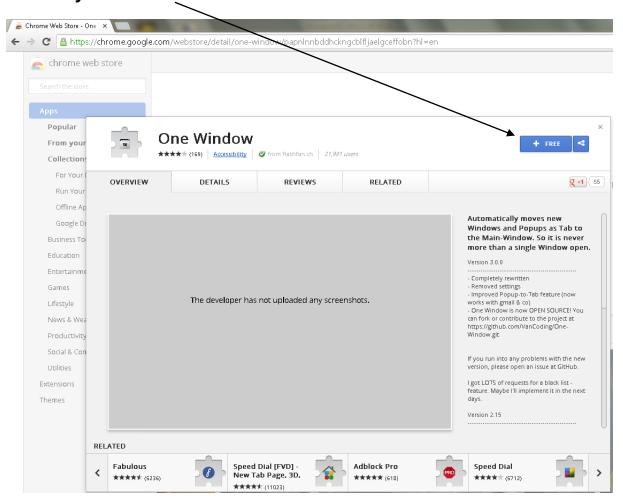

4. Click on "Add" in the resulting pop-up:

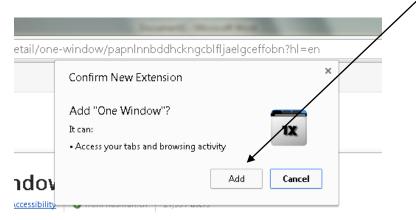

5. After a few moments, the "+ FREE" button you click will change to say "ADDED TO CHROME." This means you have successfully added the extension. <

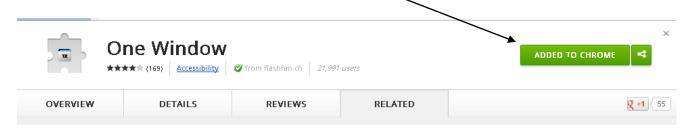

6. Close Chrome and reopen it. Now pop-up windows should open as new tabs in your current window.

NOTE: If you want to stop this function, see instructions on next page for disabling the extension.

### <u>Disable Extension to Automatically Open Windows and Pop-Ups As</u> New Tabs in Current Window:

If you want to disable the extension – either temporarily while you use other programs, or permanently if you decide you do not wish to use it for TeamBudget – please follow the instructions below.

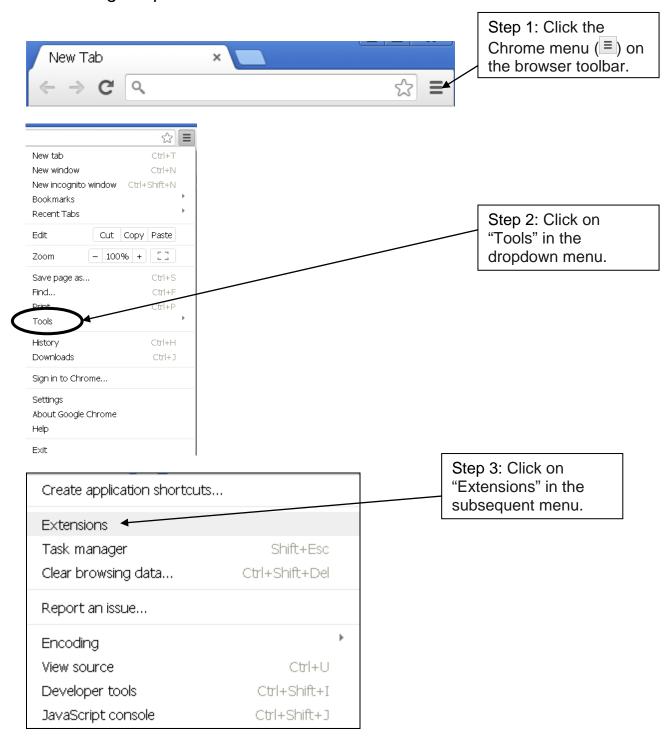

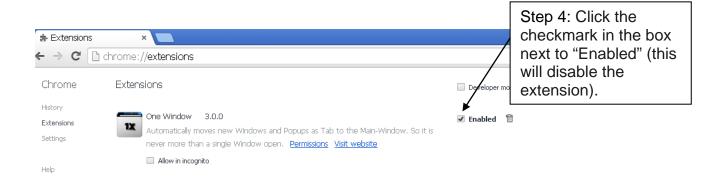

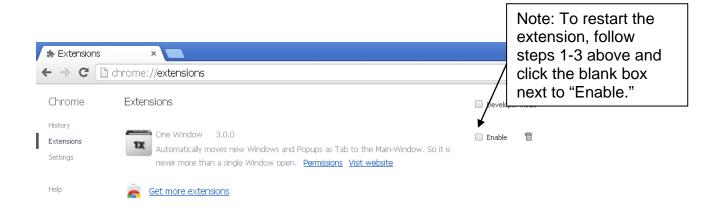